# <span id="page-0-0"></span>**APGC Help Documentation**

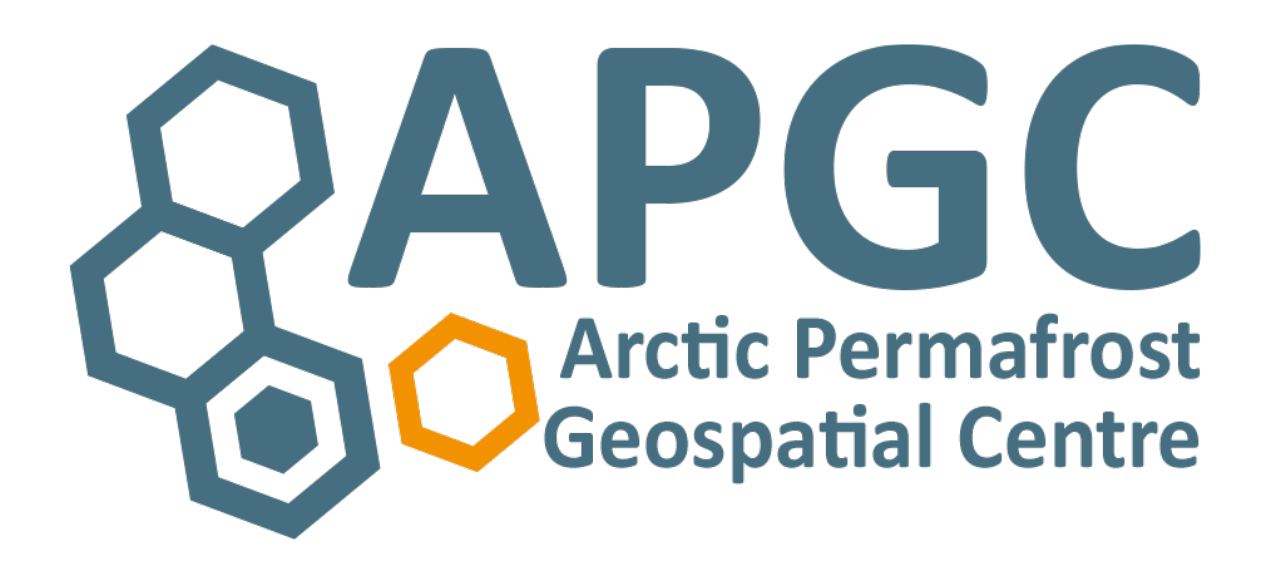

## **Edited by Dr. Sina Muster & Sebastian Laboor**

**Version 1.0 09.10.2018**

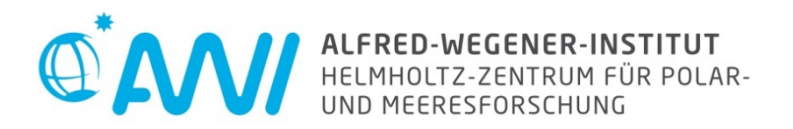

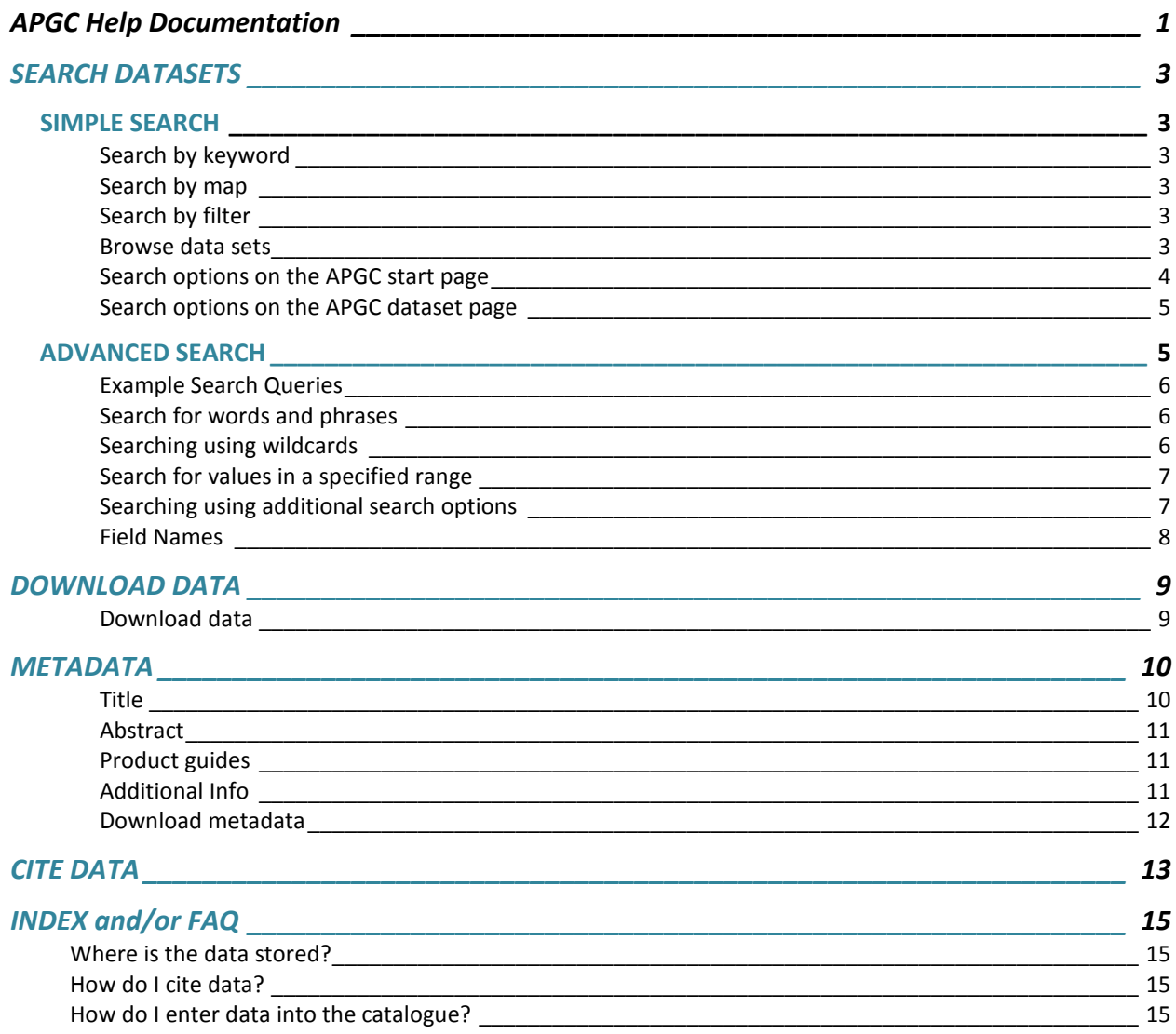

### For further assistance please do not hesitate to contact us:

- Dr. Sina Muster
- Sebastian Laboor

# <span id="page-2-0"></span>**SEARCH DATASETS**

### <span id="page-2-1"></span>**SIMPLE SEARCH**

On the **[APGC start page](http://apgc.awi.de/)** and on the **[APGC dataset page](http://apgc.awi.de/dataset)** you can search for data by keyword or by selecting an area of interest on a map. In addition, on the **[APGC dataset page](http://apgc.awi.de/dataset)** you can search by thematic filters.

Just type your search words or phrases into the search field and use the available filters to refine your search.

The most accurate and cleanest search results are obtained by entering the word or phrase in lower case letters.

### <span id="page-2-2"></span>**Search by keyword**

You can type any keyword either in the search area in the upper right corner or in the search area in the center of the page. In addition, popular keywords are listed below the center search bar and can be selected.

#### <span id="page-2-3"></span>**Search by map**

Click on the icon with the pencil. This allows you to draw a rectangle on the map which includes your area of interest. If you are satisfied, click on the "APPLY" button in the lower right corner.

### <span id="page-2-4"></span>**Search by filter**

The left menu bar lists thematic filters such as region, products, sensors, resolution etc. Select any filter of interest to you to find specific datasets within that category. To remove the filter, click on the x-button of the selected filter.

#### <span id="page-2-5"></span>**Browse data sets**

All data sets can be accessed by the "Dataset" button in the upper menu.

### <span id="page-3-0"></span>**Search options on the APGC start page**

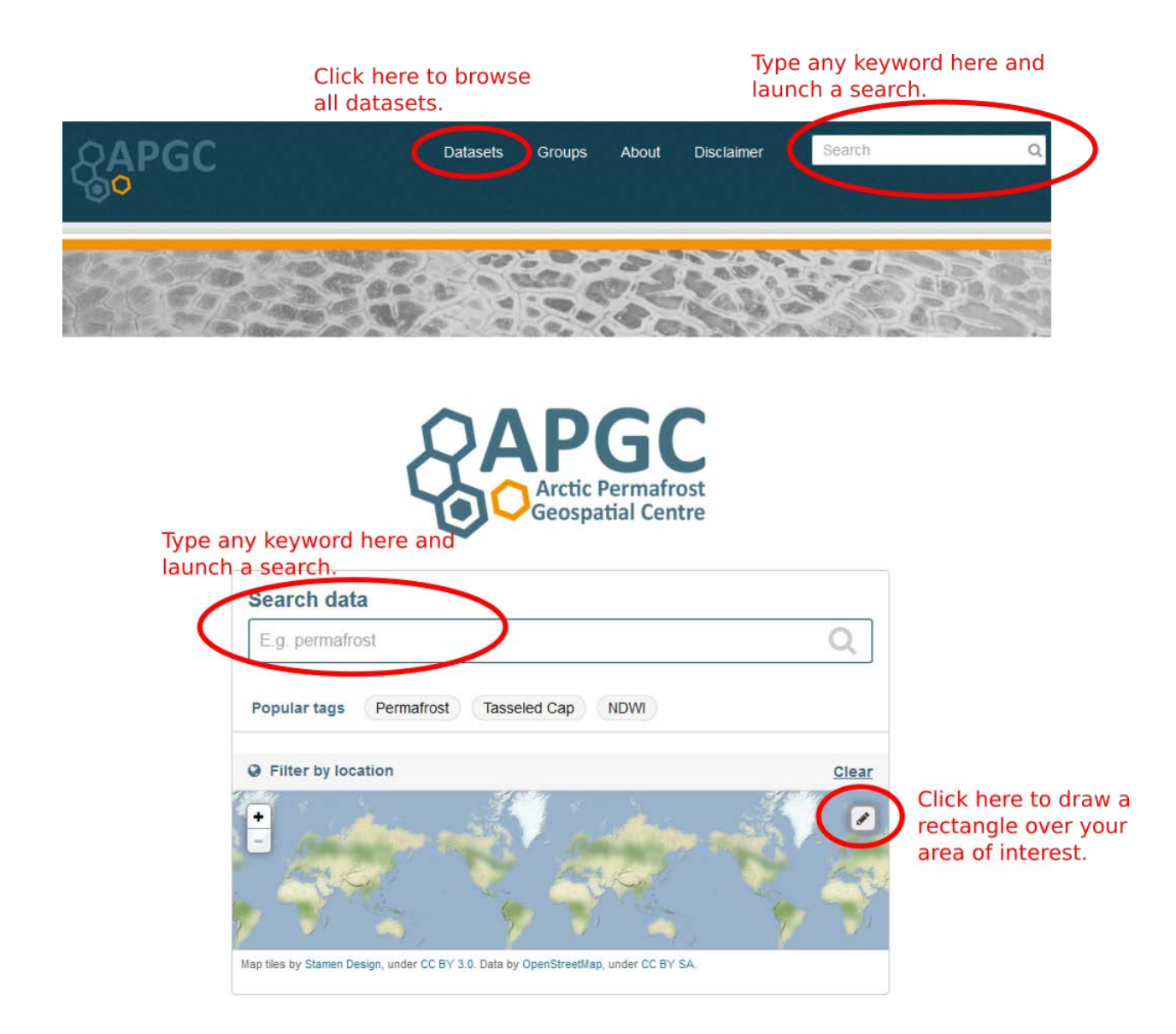

**Figure 1**

### <span id="page-4-0"></span>**Search options on the APGC dataset page**

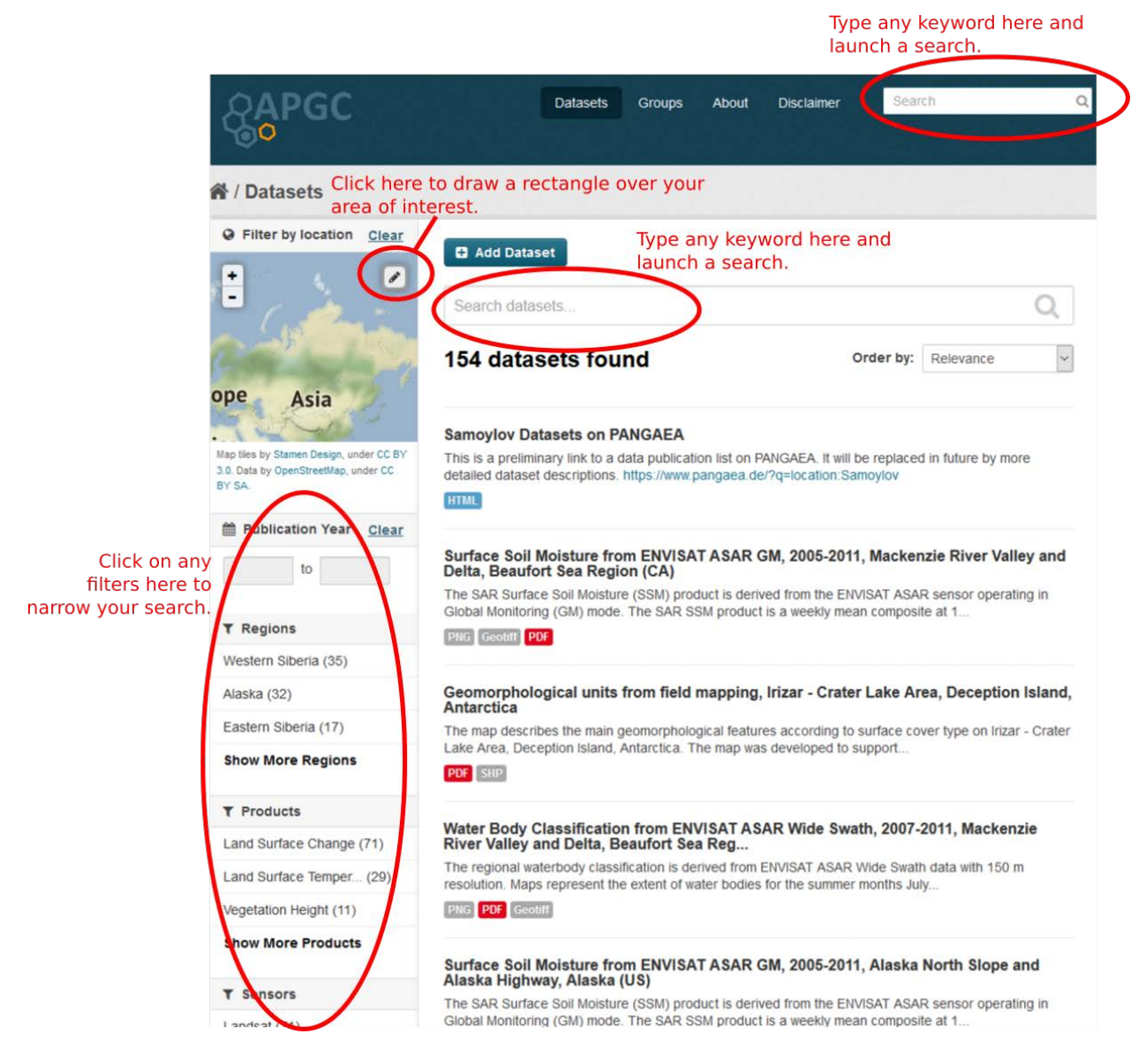

**Figure 2**

### <span id="page-4-1"></span>**ADVANCED SEARCH**

The APGC uses the search platform "Solr" in the back for handling your search queries. So if you want to do some advanced searches on the datasets you have to use the query syntax of the [Solr standard query parser.](https://lucene.apache.org/solr/guide/6_6/the-standard-query-parser.html#the-standard-query-parser)

### <span id="page-5-0"></span>**Example Search Queries**

### <span id="page-5-1"></span>**Search for words and phrases**

*Show all datasets where the keyword "trends" is in the title:*

title:trends

*Show all datasets with the word "moisture" and without the word "2010" in the title:*

title:moisture -title:2010

*Show all datasets with a resource "Product Guide":*

res\_name:"Product Guide"

*Combine searches for multiple phrases or words using operators such as AND or OR:*

,我们也不能在这里,我们也不能在这里的时候,我们也不能会在这里的时候,我们也不能会在这里的时候,我们也不能会在这里的时候,我们也不能会在这里的时候,我们也不能会

(title:"lake ice" OR notes:"lake ice") AND title:Mackenzie

*Show all datasets where the word "from" is NOT in the title:*

-title:from

### <span id="page-5-2"></span>**Searching using wildcards**

*All datasets with a word beginning with "per" in the title:*

title:per\*

*All datasets with a link to a WebGIS view:*

WebGIS-Link:\*

### <span id="page-6-0"></span>**Search for values in a specified range**

*Show all datasets where the temporal coverage is between 2008 and later:*

temp coverage:[2008 TO \*]

*Or show all datasets where the temporal coverage described in the title is between 2008 and 2014:*

title:[2008 TO 2014]

### <span id="page-6-1"></span>**Searching using additional search options**

*Assigning a boost factor for to give certain search terms more relevance:*

(title:2005)^1.5 (notes:sensor)

*To search for terms within a specific distance (number of words) from one another you can use a proximity search.*

*Add the tilde character (~) and a numeric value to the end of a search phrase.*

*For example, to search for a "surface" and "moisture" within 1 word of each other, use the search:*

title:"surface moisture"~1

### <span id="page-7-0"></span>**Field Names**

Search queries can be made on all defined metadata fields.

But the visible field labels in the catalog are not necessarily the same real field names that need to be used for the search query.

The following overview of the most important metadata fields and the corresponding field names will help you.

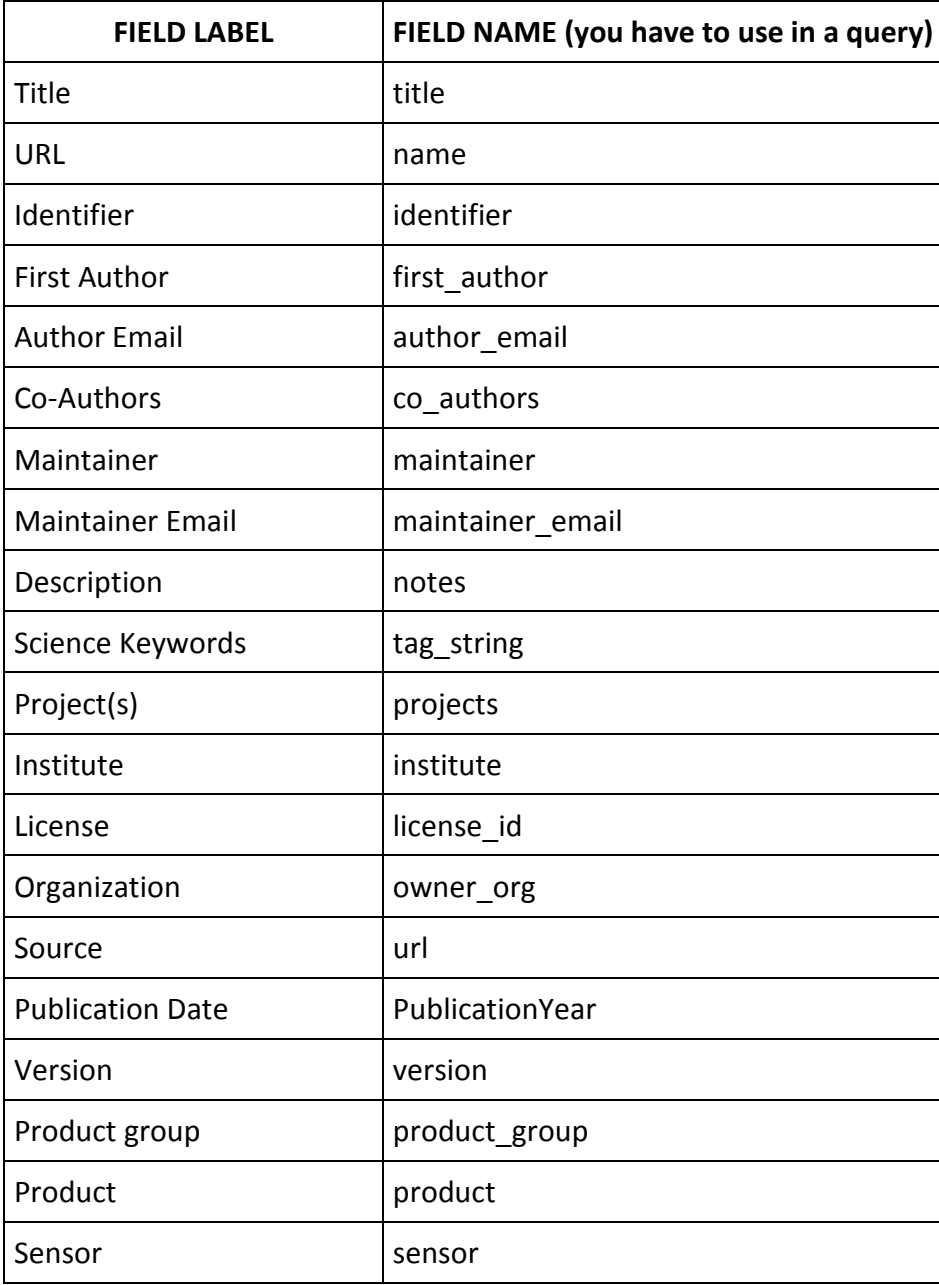

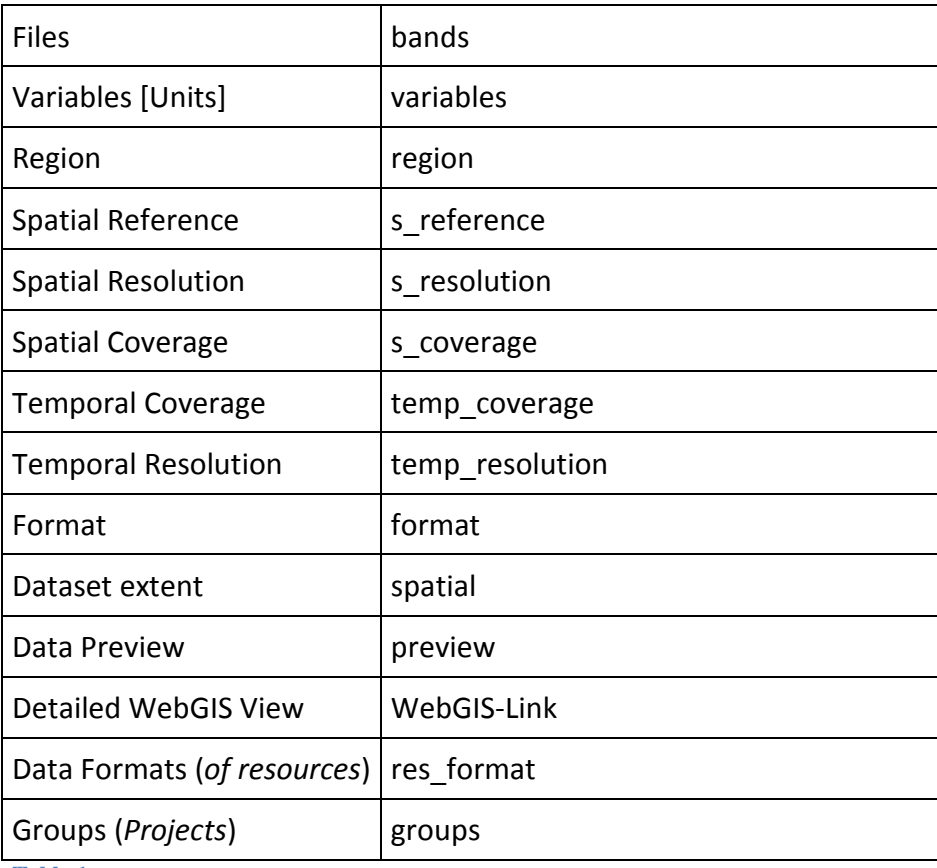

**Table 1**

# <span id="page-8-0"></span>**DOWNLOAD DATA**

### <span id="page-8-1"></span>**Download data**

Data can be downloaded in each data entry under "Data and Resources". To download data, click on the download button. Please be aware that data files can be large, in some cases more than 1 GB. Download procedures will vary depending on the browser you use and your browser's download settings.

Chrome: under settings/advanced/downloads you can activate the option *Ask where to save each file before downloading*

Mozilla: under Options/Files and Applications/downloads you can activate the option *Ask where to save each file before downloading*

Opera: under <opera://settings/vpn> under heading "Downloads" you can activate the option *Ask where to save each file before downloading*

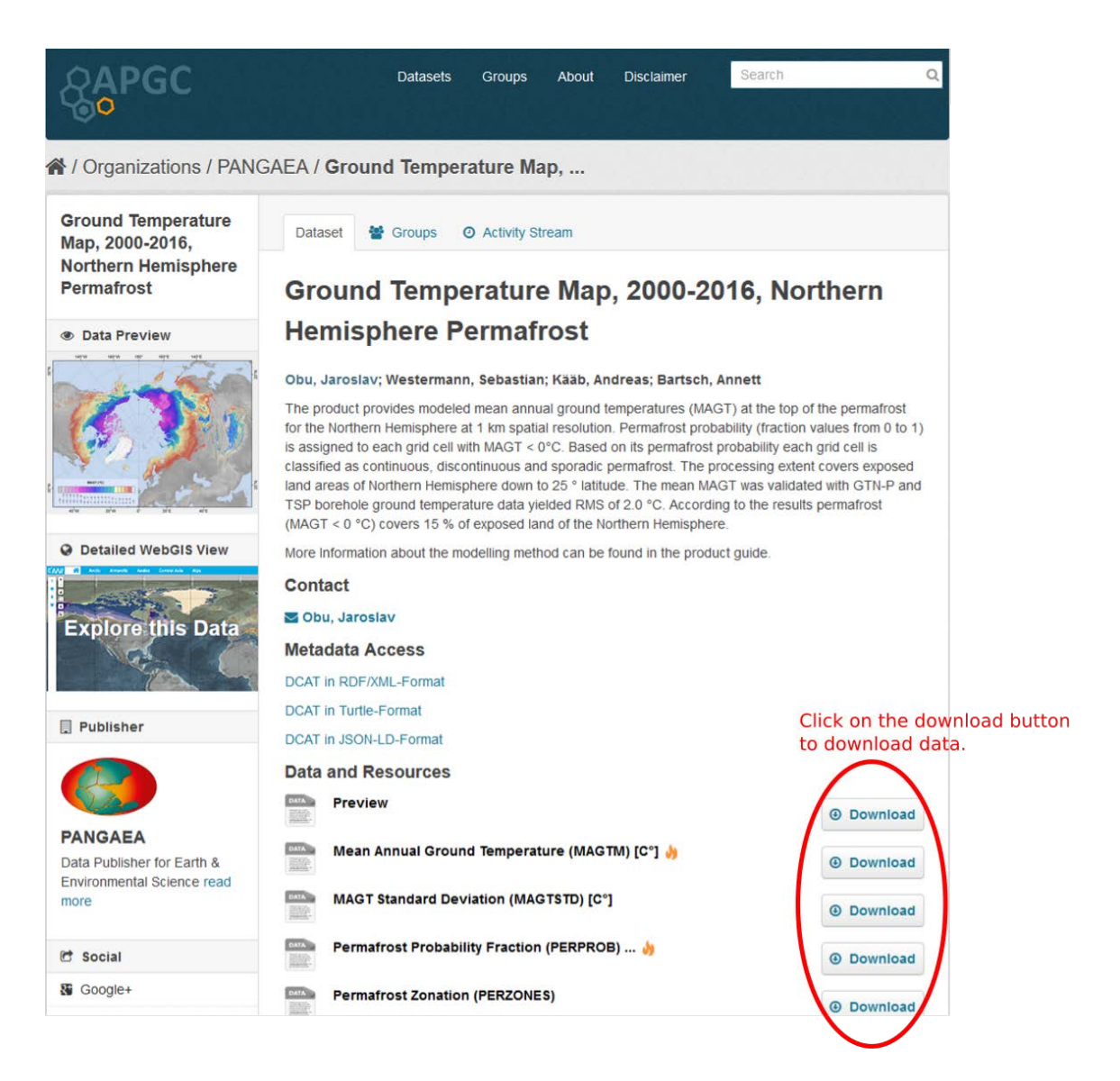

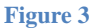

# <span id="page-9-0"></span>**METADATA**

Metadata provides information on individual datasets. In APGC, each dataset is described by extensive metadata. Metadata is stored in the title, the abstract, the *Additional Info* table and the product guides. The *Additional Info* table at the bottom of each dataset entry gives you detailed metadata on the thematic, spatial and temporal properties of the data.

#### <span id="page-9-1"></span>**Title**

The title informs you of the product, the sensor it was derived from, the temperal period it covers (YYYY-YYYY), the site and region name where the dataset is located.

### <span id="page-10-0"></span>**Abstract**

The abstract summarizes the most important characteristics of the data.

### <span id="page-10-1"></span>**Product guides**

Product guides are available for most data sets. Product guides provide detailed information about the methods used for data processing. Product guides are available as PDF files in the section "Data and Resources". Click on the "download" button and the product guide will open on a separate page.

### <span id="page-10-2"></span>**Additional Info**

Detailed metadata of each dataset is listed in the "*Additional Info*" table at the bottom of each dataset. Here you can find information about the thematic, spatial and temporal properties of the data.

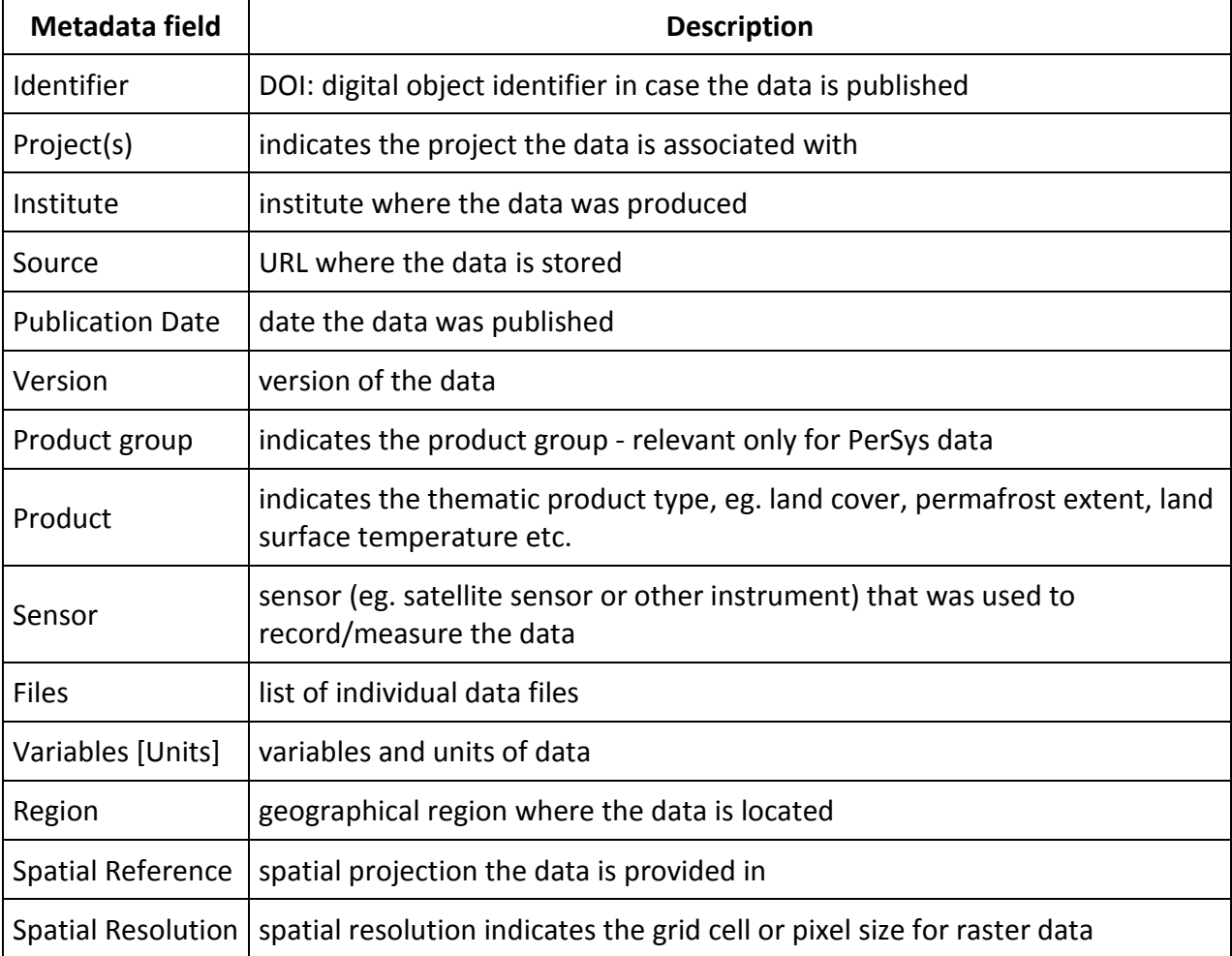

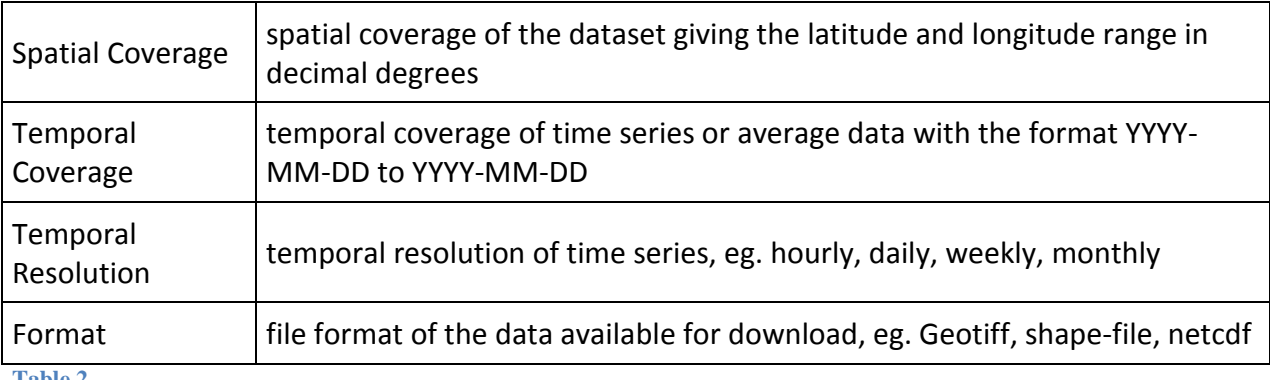

**Table 2**

### <span id="page-11-0"></span>**Download metadata**

The complete metadata of the dataset can be downloaded in the section "Metadata Access". The metadata can be downloaded in different formats:

### **RDF/XML, Turtle and JSON-LD**

These are three different DCAT (Data Catalog Vocabulary) RDF (Resource Description Framework) serialization formats. DCAT is "an RDF vocabulary designed to facilitate interoperability between data catalogs published on the Web". More information can be found on the [DCAT W3C page.](https://www.w3.org/TR/vocab-dcat/)

#### **APGC Dataset metadata in JSON-Format**

This is a full JSON representation of the dataset including corresponding resources and groups using the [CKAN API.](https://docs.ckan.org/en/latest/api/index.html)

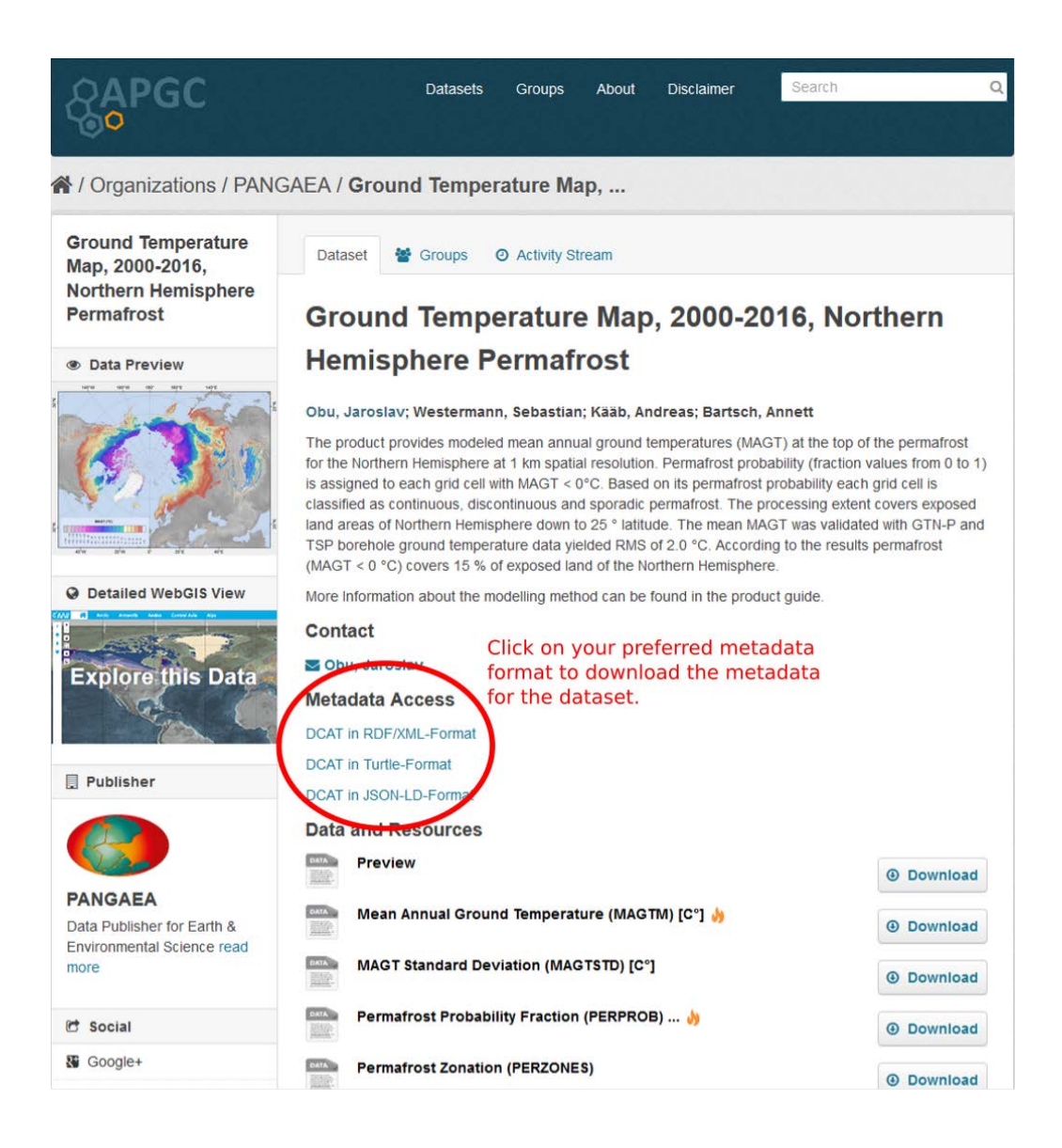

#### <span id="page-12-0"></span>**Figure 4**

# **CITE DATA**

You must cite all data sets you use in your research.

Citation for each data set is provided under the abstract.

Some the data is supplement to a publication. In this case, please also cite the publication. The publication can be downloaded under "Data and Resources".

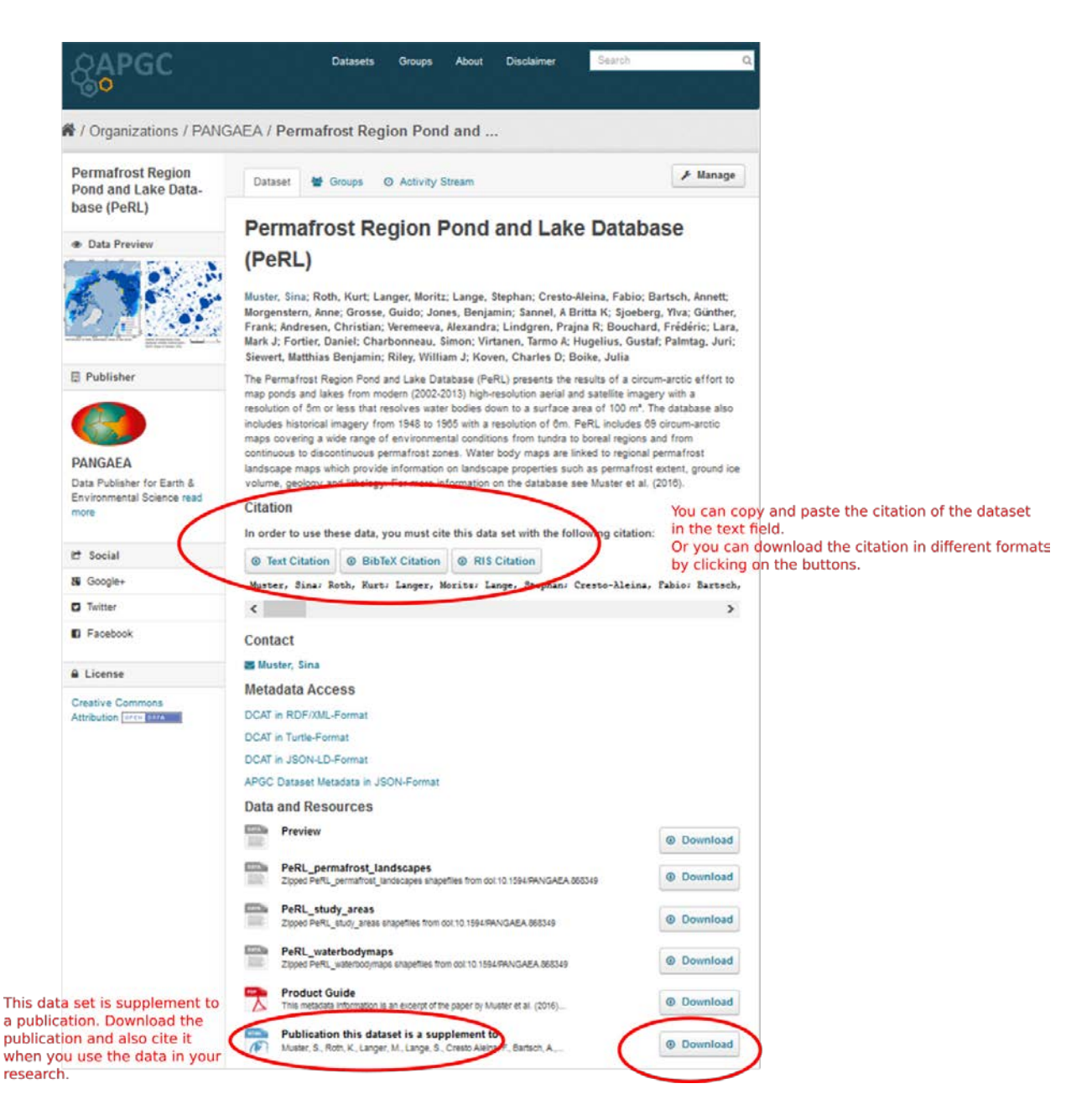

<span id="page-13-0"></span>**Figure 5**

# **INDEX and/or FAQ**

### <span id="page-14-0"></span>**Where is the data stored?**

Data is stored in external data repositories:

[https://pangaea.de:](https://pangaea.de/) The information system PANGAEA is operated as an Open Access library aimed at archiving, publishing and distributing georeferenced data from earth system research. The system guarantees long-term availability of its content through a commitment of the hosting institutions.

### <span id="page-14-1"></span>**How do I cite data?**

When using data in your research or for presentation purposes you must cite data like you would cite any other publication (articles, books etc.).

All data in the APGC has been published in a data repository and assigned a DOI (Digital Object Identifier). A **DOI name** is guaranteed to never change, so you can use it to link permanently to datasets or documents. **If you cite datasets, use the full citation provided in different formats under "Citation" and add this link as a persistent reference.**

### <span id="page-14-2"></span>**How do I enter data into the catalogue?**

You cannot enter data into the catalogue on your own. However, you can send us an e-mail to **[apgc@awi.de](mailto:apgc@awi.de)** and we will check whether your data meets the APGC requirements. In case your data is accepted into the catalogue, we are happy to enter your data free of cost.